## GビズIDによる法人認証機能の概要及び利用手順について

- 1 GビズIDによる法人認証機能の概要
	- (1) GビズIDとは

GビズIDとは、デジタル庁が法人及び個人事業主の皆様を対象に提供しているサービス で、国や自治体が提供する複数の行政サービス(電子申請システム等)に1つのアカウント でログインできる仕組みです。

- (2) 神奈川県の電子申請システムでできること
	- ・GビズIDをお持ちの法人及び個人事業主の方は、GビズIDでログインすることによ り、電子申請システムで改めて利用者登録をすることなく、登録済みの利用者として申請 ができるようになります
	- ・GビズIDでログインすることにより、GビズIDに登録されている法人等情報が申請書 等に自動的にセットされますので、申請時に改めて法人名等を入力する必要がありませ  $h_n$
	- ・GビズIDにはプライム、メンバー、エントリーの3種類のアカウントがあります。行政 手続によって利用できるアカウントの種類に制限がある場合があります。
- 2 利用手順
	- (1) 電子申請システム(<https://dshinsei.e-kanagawa.lg.jp/140007-u/>)にアクセスし、「ロ グイン」ボタンをクリックしてください。

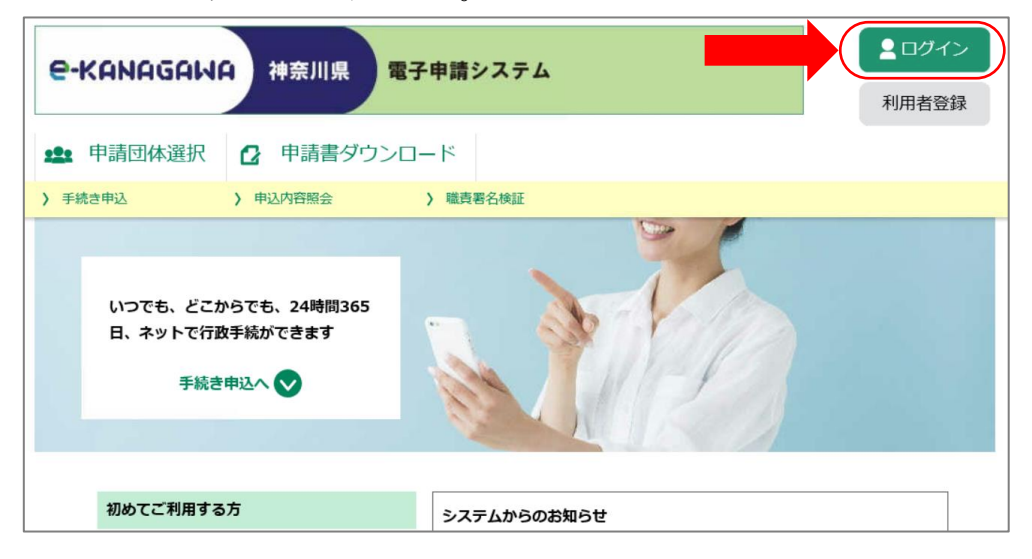

(2) 「GビズIDでログインする」ボタンをクリックしてください。

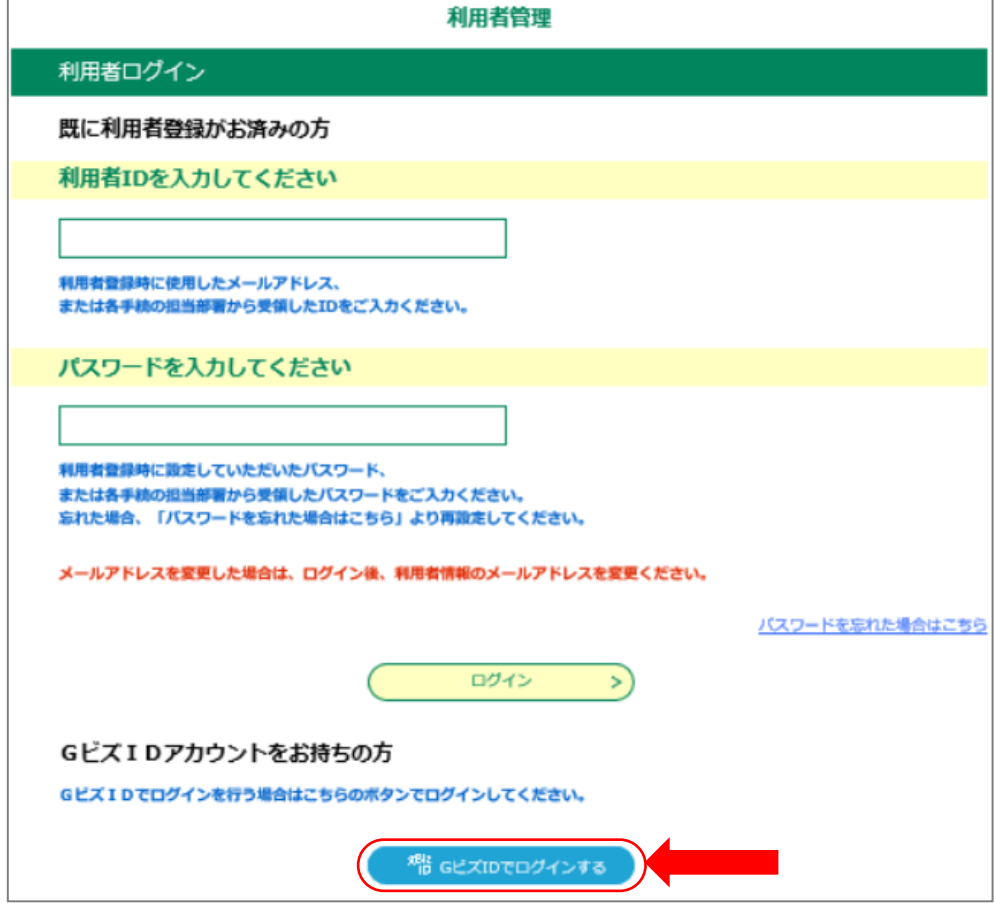

(3) GビズIDサービスのログイン画面が開きますので、「アカウントID(メールアドレ ス)」及び「パスワード」を入力し、「ログイン」ボタンをクリックしてください。

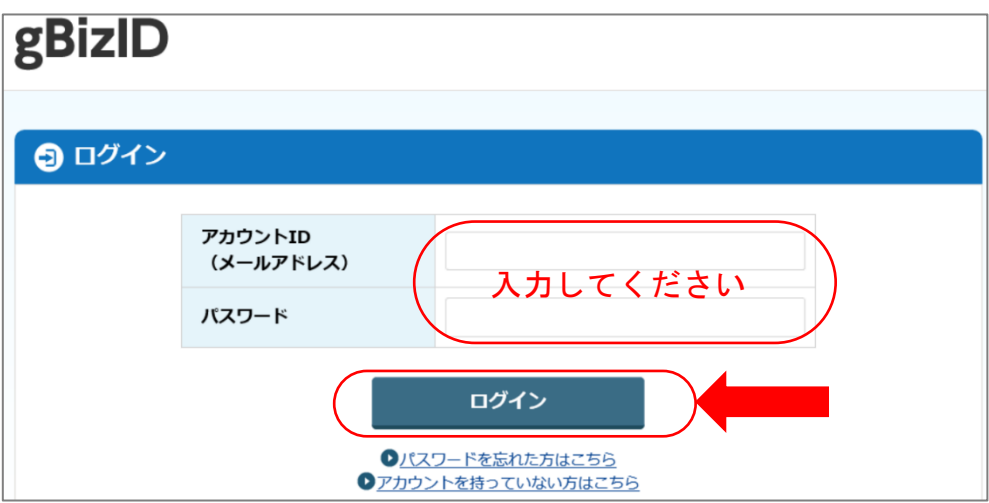

- (4) 【GビズIDプライム(メンバー)の方のみ】次のア又はイにより認証を行ってください。 ※詳細はGビズIDクイックマニュアル(<https://gbiz-id.go.jp/top/manual/manual.html>) を御参照ください。
	- ア アプリ認証の場合
		- ① 「スマートフォンアプリ認証待ち」の画面が表示されます。

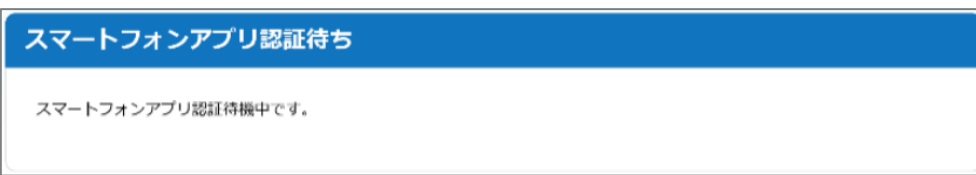

- ② スマートフォンで専用アプリを起動してください。
- ③ あらかじめ設定した方法で認証してください。
- イ ワンタイムパスワード認証の場合
	- ① 登録したSMS番号にワンタイムパスワードが送付されます。
	- ② 「アカウントID」及び「ワンタイムパスワード」を「ワンタイムパスワード入力」 の画面に入力し、「OK」ボタンをクリックしてください。

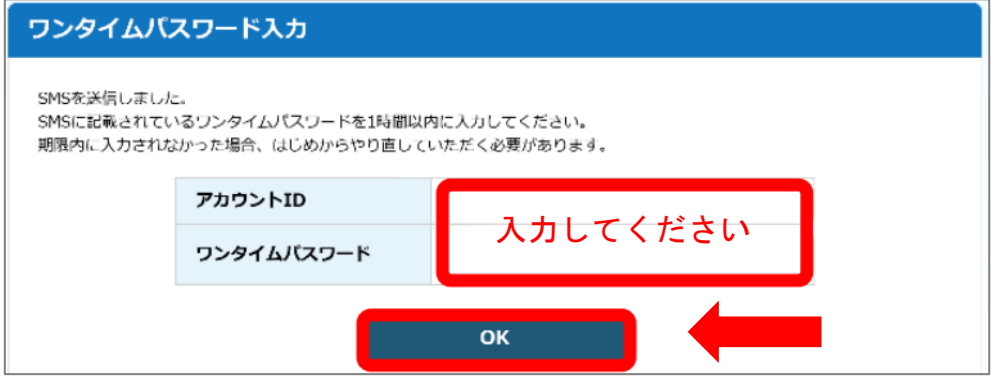

(5) GビズIDの認証が成功すると、自動的に電子申請システムのトップページが表示され、 電子申請システムにログイン済みの状態となります。これで、電子申請システムの利用者登 録を行った方がログインしたときと同じ機能が利用できます。

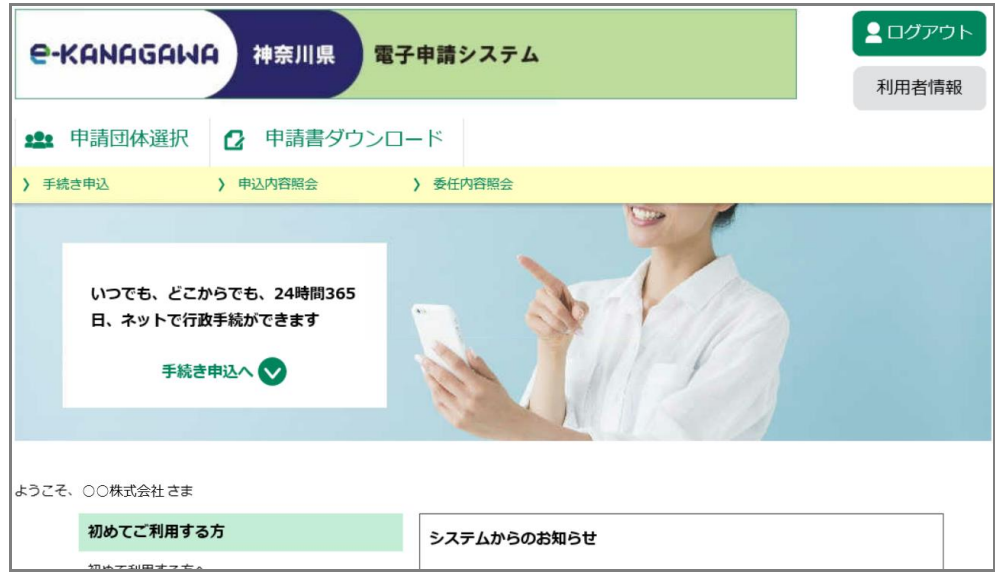

(6) 利用者情報を確認するには、「利用者情報」ボタンをクリックしてください。

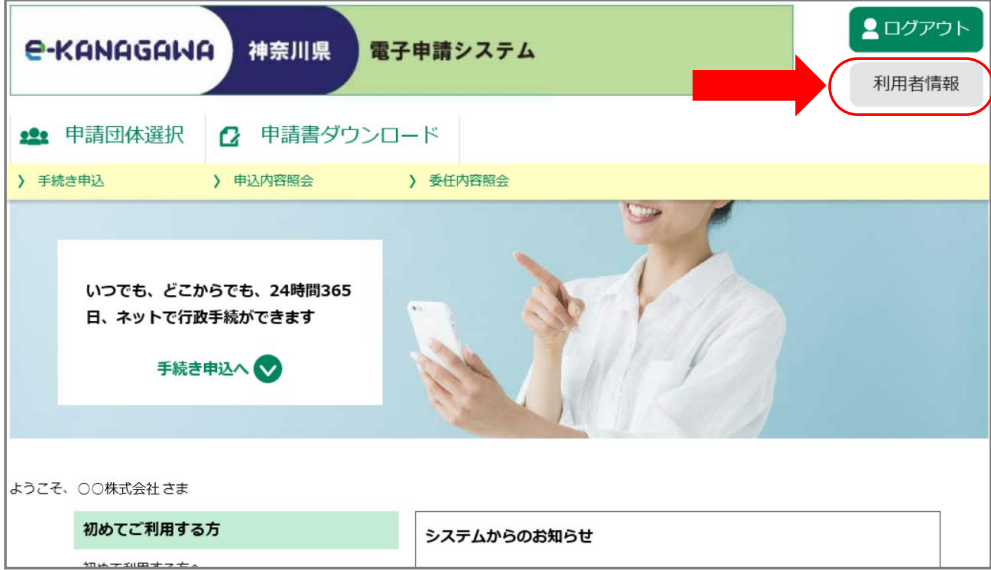

(7) 利用者情報が表示されます。下図の★印の項目はGビズIDで登録している内容が連携さ れます。「利用者情報を変更する」ボタンをクリックすると、利用者情報の変更ができます が、GビズIDから連携された情報である★印の項目は変更できません。

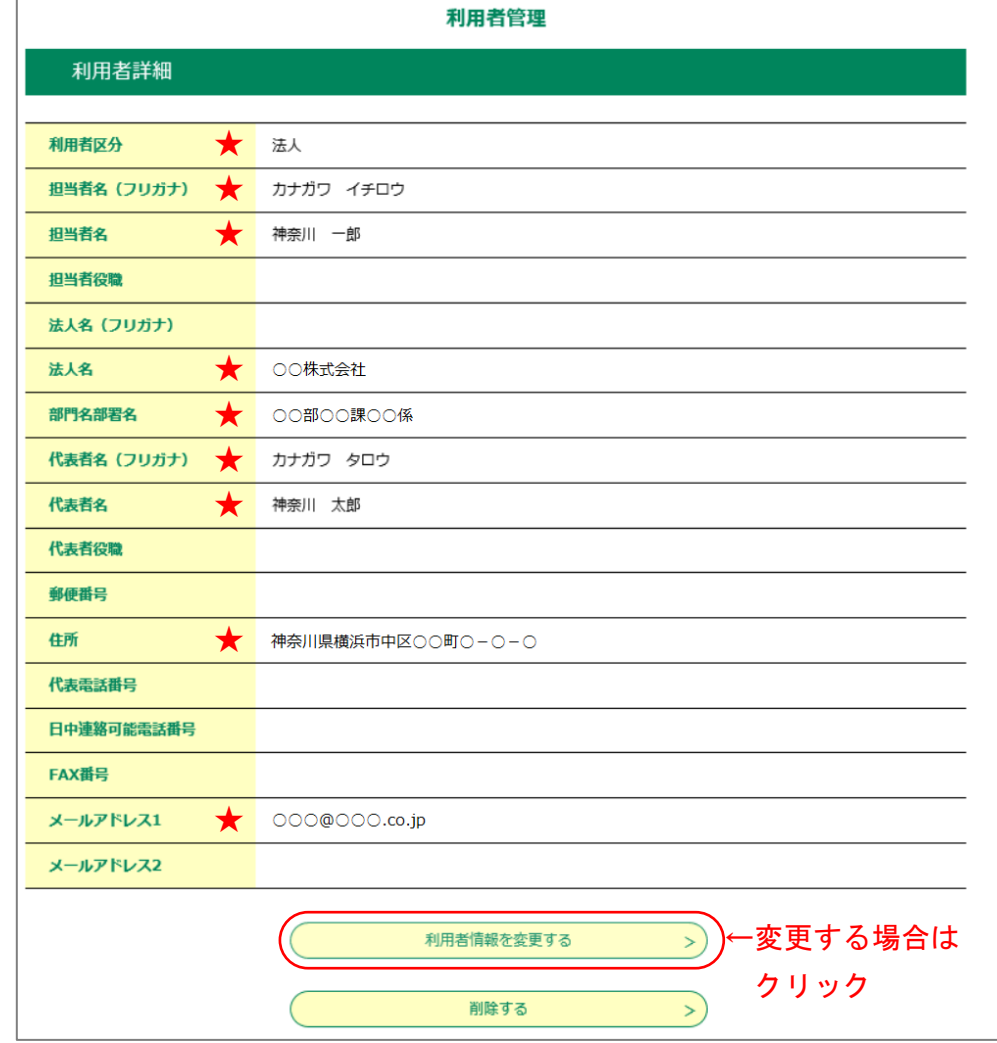

(8) 電子申請システムからログアウトするには、「ログアウト」ボタンをクリックしてくださ  $V_{\circ}$ 

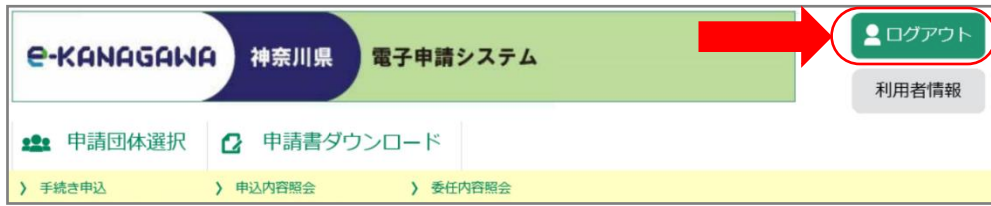

(9) 利用者ログアウト確認画面が表示されますので、「ログアウトする」ボタンをクリックし てください。

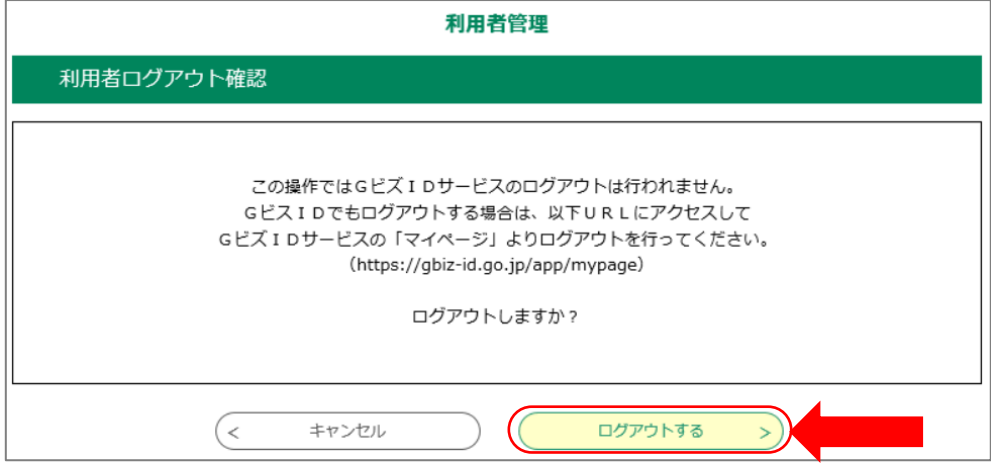

(10) 電子申請システムからログアウトをしても、GビズIDサービスのログインは解除されま せん。GビズIDサービスからログアウトするには、GビズIDサービスの「マイページ」 (<https://gbiz-id.go.jp/app/mypage>)の「ログアウト」ボタンをクリックしてください。

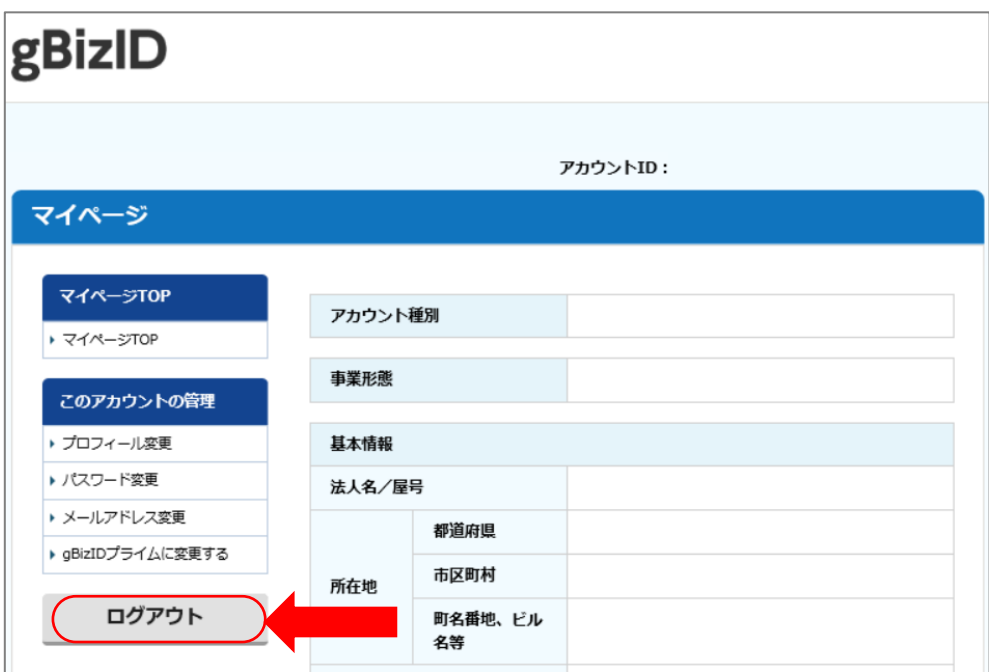